# **Leitfaden zur Erstellung barrierefreier Dokumente**

**Technology<br>Arts Sciences TH Köln** 

Impressum:

TH Köln Gustav-Heinemann-Ufer 54 50968 Köln

Herausgeber: Hochschulreferat Studium und Lehre

Text: Nadine Sohn, Beauftragte für Studierende mit Beeinträchtigung Hochschulreferat Studium und Lehre Satz: Susanne Neuzerling, Hochschulreferat Planung und Controlling

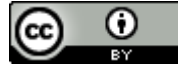

Der "Leitfaden zur Erstellung barrierefreier Dokumente" von [Nadine Sohn](https://www.th-koeln.de/studium/studieren-mit-beeintraechtigung_169.php) ist (mit Ausnahme der Screenshots) lizenziert unter eine[r Creative Commons Namensnennung 4.0 International Lizenz.](http://creativecommons.org/licenses/by/4.0/)

Stand: 08/2018

## <span id="page-2-0"></span>Einleitung

Wenn wir an Barrierefreiheit denken, verbinden wir das meistens mit stufenlosen Zugängen, Aufzügen und breiteren Parkplätzen direkt vor dem Gebäude. Barrierefreiheit bedeutet aber auch barrierefreie Dokumente. Besonders in der Hochschule spielen Dokumente eine zentrale Rolle. Neben Lehr- und Prüfungsmaterialien, Prüfungsordnungen und Modulplänen gibt es zahlreiche Formulare, Flyer und Broschüren der Verwaltung. Die Liste ließe sich noch beliebig erweitern. Viele dieser Dokumente liegen elektronisch vor. Das heißt aber nicht, dass sie automatisch barrierefrei sind. Dafür müssen ein paar Regeln beachtet werden. Mit relativ geringem Aufwand und etwas Übung lässt sich das Dokument so bearbeiten, dass es zu 85% zugänglich ist! In den meisten Fällen ist dies schon ausreichend, so dass der Inhalt ohne Schwierigkeiten erschlossen werden kann.

Da an der TH Köln vielfach Microsoft Office verwendet wird, können Sie in diesem Leitfaden nachlesen, wie barrierefreie Dokumente mit Word oder PowerPoint 2016 erstellt werden. Natürlich lassen sich barrierefreie Dokumente auch mit anderen Programmen wie zum Beispiel Open-Office bzw. LibreOffice erzeugen. Anleitungen dazu finden Sie unter www.di-ji.de, Stichwort Veröffentlichungen.

Nadine Sohn

Beauftragte für Studierende mit Beeinträchtigung

Köln, im August 2018

# Inhalt

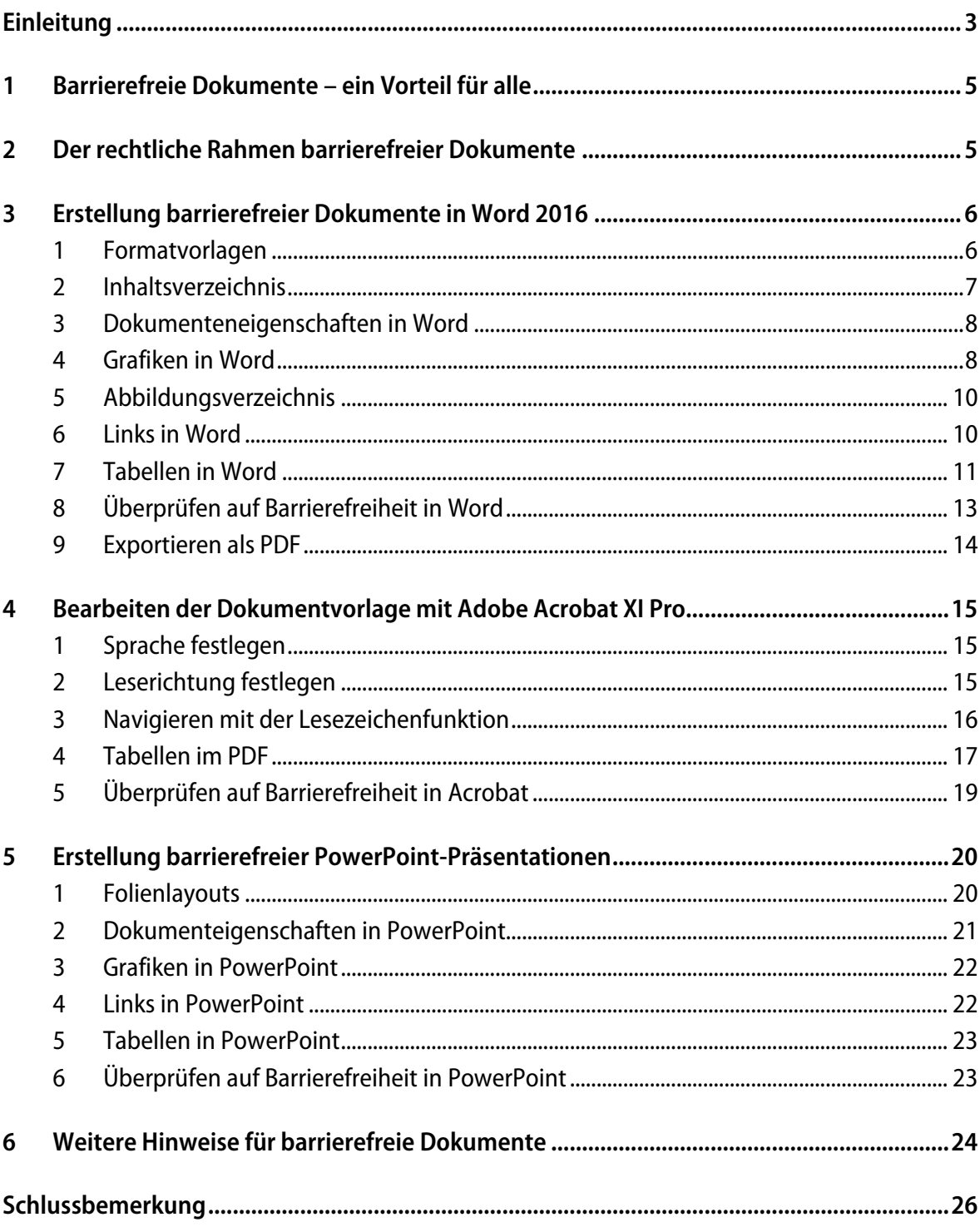

# <span id="page-4-0"></span>1 Barrierefreie Dokumente – ein Vorteil für alle

Barrierefreie Dokumente sind ein Vorteil für alle! Denn sie haben eine klare Struktur, die eine geordnete Arbeits- und Denkweise unterstützt. Dadurch werden den Leserinnen und Lesern die Informationen und Inhalte besser verständlich. Weiterhin ermöglichen es barrierefreie Dokumente den Nutzerinnen und Nutzern, Hilfssoftware einzusetzen. So kann eine Vorlesefunktion für Menschen mit Legasthenie hilfreich sein, wenn sie Schwierigkeiten haben, einen Text zu lesen. Personen, die leicht ablenkbar sind oder sich nicht gut fokussieren können, wie beispielsweise bei ADHS oder einer psychischen Erkrankung, können ebenfalls von der Sprachausgabe profitieren. Genauso kann die Vorlesefunktion Menschen, deren Muttersprache nicht Deutsch ist, das Textverständnis erleichtern. Für Blinde und Sehbehinderte ist ein Text meistens nur mit spezieller Software zugänglich. Diese so genannten Screenreader vermitteln die Bildschirminhalte per Sprachausgabe. Dabei beschränkt sich die Ausgabe nicht nur auf Texte, sondern es können auch grafische Elemente wie Menüs, Anwendungsfenster und Symbole ausgelesen werden. Voraussetzung ist allerdings, dass die Vorlage barrierefrei gestaltet ist.

# <span id="page-4-1"></span>2 Der rechtliche Rahmen barrierefreier Dokumente

Unabhängig von der verbesserten Zugänglichkeit der Dokumente gibt es eine rechtliche Grundlage zur Inklusion und damit eine Verantwortung der Hochschule, Barrieren abzubauen. So fordert die UN-Behindertenrechtskonvention, die auch von Deutschland ratifiziert wurde, dass "Menschen mit Behinderungen ohne Diskriminierung und gleichberechtigt mit anderen Zugang zu allgemeiner Hochschulbildung, Berufsausbildung, Erwachsenenbildung und lebenslangem Lernen haben. Zu diesem Zweck stellen die Vertragsstaaten sicher, dass für Menschen mit Behinderungen angemessene Vorkehrungen getroffen werden" (Art. 24 Abs. 5 UN-BRK). Das Hochschulrahmengesetz konkretisiert diese Forderung wie folgt: "Sie [die Hochschulen] tragen dafür Sorge, dass behinderte Studierende in ihrem Studium nicht benachteiligt werden und die Angebote der Hochschule möglichst ohne fremde Hilfe in Anspruch genommen werden können […]" (§2 Abs. 4 HRG). Aus diesen gesetzlichen Grundlagen ergibt sich für die Hochschulen ein klarer Arbeitsauftrag, der die barrierefreie Gestaltung von Dokumenten mit einschließt.

# <span id="page-5-0"></span>3 Erstellung barrierefreier Dokumente in Word 2016

## **Im Folgenden finden Sie eine schrittweise Anleitung mit Abbildungen zur Erstellung eines barrierefreien Dokuments in Word.**

### <span id="page-5-1"></span>1 Formatvorlagen

Um ein barrierefreies Dokument erstellen zu können, ist es wichtig, Formatvorlagen zu benutzen. Sie dienen als Basis für ein barrierefreies Dokument. Die Formatvorlagen findet man unter der Registerkarte *Start > Formatvorlagen*.

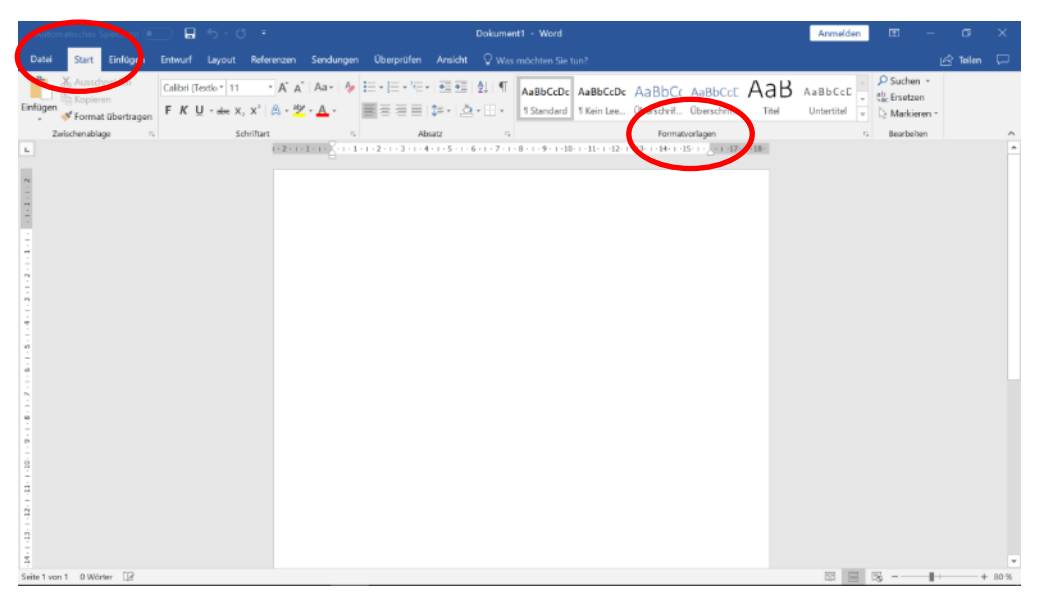

Abbildung 1: Formatvorlagen nutzen

Hier kann man zwischen Titeln, Überschriften der verschiedenen Ebenen und Textvorlagen wählen. So wird der Kapitelüberschrift die *Überschrift 1*, den Unterkapiteln die *Überschrift 2* und ggf. weiteren Unterteilungen die *Überschrift 3* zugeordnet. Auf diese Weise wird die Textstruktur festgelegt.

Die Titel, Überschriften und Texte können wie gewohnt individuell bearbeitet werden (z.B. Schriftgröße, Farbe, Fettdruck,…). Möchte man dagegen eine Änderung vornehmen, die sich auf das gesamte Dokument beziehen soll, klickt man mit der rechten Maustaste auf die entsprechende Vorlage und nimmt die Änderung vor.

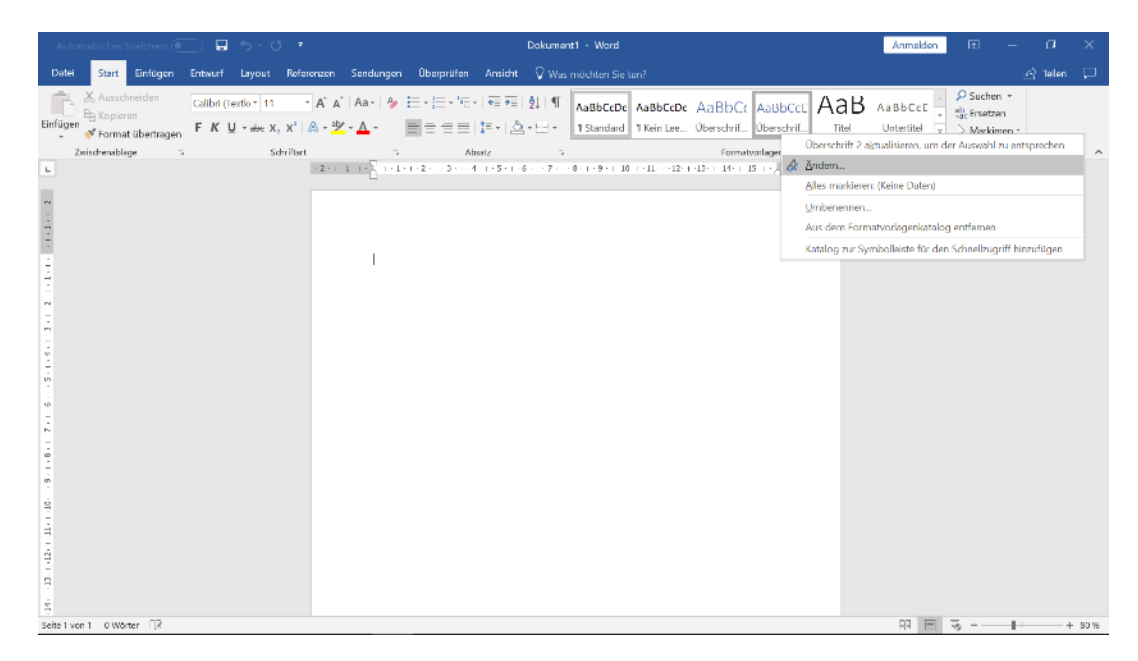

Abbildung 2: Formatvorlagen ändern

Formatvorlagen sind auch nützlich, wenn man ein Inhaltsverzeichnis anlegen (s. Kap[. 3.2\)](#page-6-0) und das Dokument in PDF exportieren möchte. Denn nur, wenn der Text klar in Überschriften und Textteile gegliedert ist, kann man im PDF-Dokument problemlos mithilfe der Lesezeichenfunktion navigieren (s. Kap. [4.3\)](#page-15-0).

#### <span id="page-6-0"></span>2 Inhaltsverzeichnis

Die Nutzung von Formatvorlagen hat neben der Barrierefreiheit noch weitere Vorteile für die Textautorinnen und -autoren. So lassen sich Inhaltsverzeichnisse inklusive Seitenzahlen ganz schnell erstellen. Dazu bringt man den Cursor an die gewünschte Textstelle und fügt das Inhaltsverzeichnis wie folgt ein: Registerkarte *Verweise (vorher: Referenzen) > Inhaltsverzeichnis > Benutzerdefiniertes Inhaltsverzeichnis… > Ok*.

| $\Box$ b $\Box$ ,<br>matisches Speichern (@                                                                                                    | Dokument1 - Word                                                                                                    | $\Box$<br>σ<br>Anmelden                                                                                     |
|----------------------------------------------------------------------------------------------------|----------------------------------------------------------------------------------------------------|----------------------------------------------------------------------------------------------------|
| Einfügen Entwurf Layout Referenzen Sendungen<br>Datei<br><b>Start</b>                                                                                                    | V Was möchten Sie tun?<br>Überprüfen Ansicht                                                                                                    | in Teilen □                                                                                                 |
| ext hinzufügen *<br>в<br><b>In Endnote einfügen</b><br>$AB^1$<br>haltsverzeichnis aktualisieren<br>All Nachste Fußnote +<br>Inhalts-<br>Fußnote<br>einfügen Motizen anzeigen<br>Integriert                                                                                                    | Quellen verwalten<br>E<br>Formatvorlage: APA<br>Intelligente Recherche<br>Zitat<br>Beschriftung<br>Literaturverzeichnis -<br>EQuerverweis<br>einfügen -<br>einfügen<br>Suche<br>Zitate und Literaturverzeichnis<br>Beschriftungen<br>Recherchieren<br>$\mathbb{Z}$                               | Abbildungsverzeichnis einfügen<br>B<br>Abbildungsverzeichnis aktualisieren<br>Eintrag<br>markieren<br>Index |
| <b>Automatisches Verzeichnis 1</b>                                                                                                    | $X + 1 + 1 + 1 + 2 + 1 + 3 + 1 + 4 + 1 + 5 + 1 + 6 + 1 + 7 + 1 + 8 + 1 + 9 + 1 + 12 + 1 + 12 + 1 + 12 + 1 + 14 + 1 + 14 + 1 + 12 + 1 + 14 + 1 + 12 + 1 + 12 + 1 + 12 + 1 + 12 + 1 + 12 + 1 + 12 + 1 + 12 + 1 + 12 + 1 + 12 + 1 + 12 + 1 + 12 + 1 + 12 + 1 + 12 + 1 + 12 + 1 + 12 + 1 + 12 + 1 +$ |                                                                                                    |
| Inhalt<br><b>Oberschrift</b><br>Überschrift 2.                                                                                                    |                                                                                                    |                                                                                                    |
| <b>Automatisches Verzeichnis 2</b><br>Inhaltsverzeichnis<br>Überschrift 1.<br>Überschrift 2.<br>Überschrift 3.                                                                                                    | Automatisches Verzeichnis 1<br>Automatischer Verzeichnisinhalt<br>(bezeichnet als "Inhalt"), der den<br>gesamten Text beinhaltet, der mit<br>den Formatvorlagen 1 - 3 für<br>Überschriften formatiert wurde.                                                                                     |                                                                                                    |
| <b>Manuelles Verzeichnis</b><br>Inhaltsverzeichnis<br>Geben Sie die Kapiteliäberschrift ein [Stufe 1].<br>Geben Sie die Kapitelüberschrift ein (Stufe 2).<br>Geben Sie die Kapitelüberscheift ein (Stufe 3).<br>Geben Sie die Kapitelüberschrft ein (Stufe 1).<br>------------------------<br>-------------- |                                                                                                    |                                                                                                    |
| Weitere Inhaltsverzeichnisse von Office.com<br><b>ISS</b><br>Benutzerdefiniertes Inhaltsverzeichnis<br>Ð<br>睙<br>Inhaltsverzeichnis entfernen<br>G.<br>Auswahl im Inhaltsverzeichniskatalog speichern                                                                                                    |                                                                                                    |                                                                                                    |
| Seite 1 von 1 0 Wörter                                                                                                    |                                                                                                    | 照<br>$+80%$                                                                                                 |

Abbildung 3: Ein Inhaltsverzeichnis einfügen

Das Inhaltsverzeichnis lässt sich jederzeit aktualisieren, wenn man zum Beispiel weitere Kapitel ergänzt oder gelöscht hat. Dazu geht man wie folgt vor: Man klickt mit der Maus in das Inhaltsverzeichnis, so dass es markiert ist, und geht über die Registerkarte *Verweise > Inhaltsverzeichnis aktualisieren*. Jetzt lässt sich noch auswählen, ob nur die Seitenzahlen oder das gesamte Dokument aktualisiert werden soll. Noch schneller geht es, wenn man mit der Maus in das Inhaltsverzeichnis klickt und dann die Taste *F9* drückt.

Über das Inhaltsverzeichnis lässt sich auch schnell an ein bestimmtes Kapitel springen, so dass man nicht lange scrollen muss. Dazu einfach zum Inhaltsverzeichnis gehen, die STRG-Taste gedrückt halten und mit der linken Maustaste das entsprechende Kapitel anklicken.

## <span id="page-7-0"></span>3 Dokumenteneigenschaften in Word

Besonders für Personen, die einen Screenreader benutzen, ist es hilfreich, dass genaue Angaben zu den Dokumenteneigenschaften gemacht werden. Dies erleichtert es, mit den Dokumenten zu arbeiten und sie besser verwalten zu können. Um die Eigenschaften wie Titel, Autorin, Erstellungsdatum … einfügen zu können, klickt man auf die Registerkarte *Datei > Informationen*.

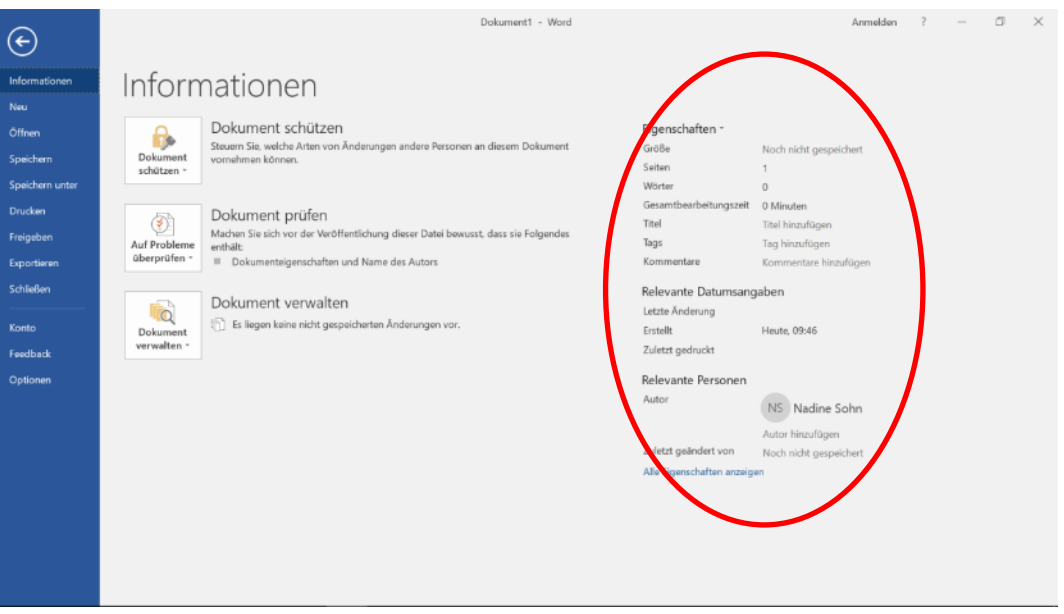

Abbildung 4: Dokumenteneigenschaften bei einem Word-Text angeben

Die eingetragenen Informationen müssen nicht gespeichert werden. Über den gleichen Pfad lassen sich die Informationen auch einsehen und bei Bedarf editieren. Dazu klickt man in das jeweilige Feld und bearbeitet die Angaben.

## <span id="page-7-1"></span>4 Grafiken in Word

Wenn Grafiken verwendet werden sollen, müssen sie ebenfalls formatiert und bezeichnet werden. Nur so können die Inhalte der Grafiken von einem Screenreader ausgegeben und von Blinden und Sehbehinderten erfasst werden. Sorgfältiges Arbeiten lohnt sich, denn es lässt sich anschließend ohne großen Aufwand ein Abbildungsverzeichnis erstellen (s. Kap. [3.5\)](#page-9-0). Um die Grafiken zu formatieren bzw. zu bezeichnen, sind lediglich zwei Schritte erforderlich.

Zuerst klickt man mit der rechten Maustaste auf die Grafik und wählt *Beschriftung einfügen* aus. In dem sich öffnenden Fenster trägt man unter *Beschriftung* den Titel der Grafik ein und wählt die Position des Titels aus. Fügt man weitere Grafiken ein, werden sie automatisch durchnummeriert.

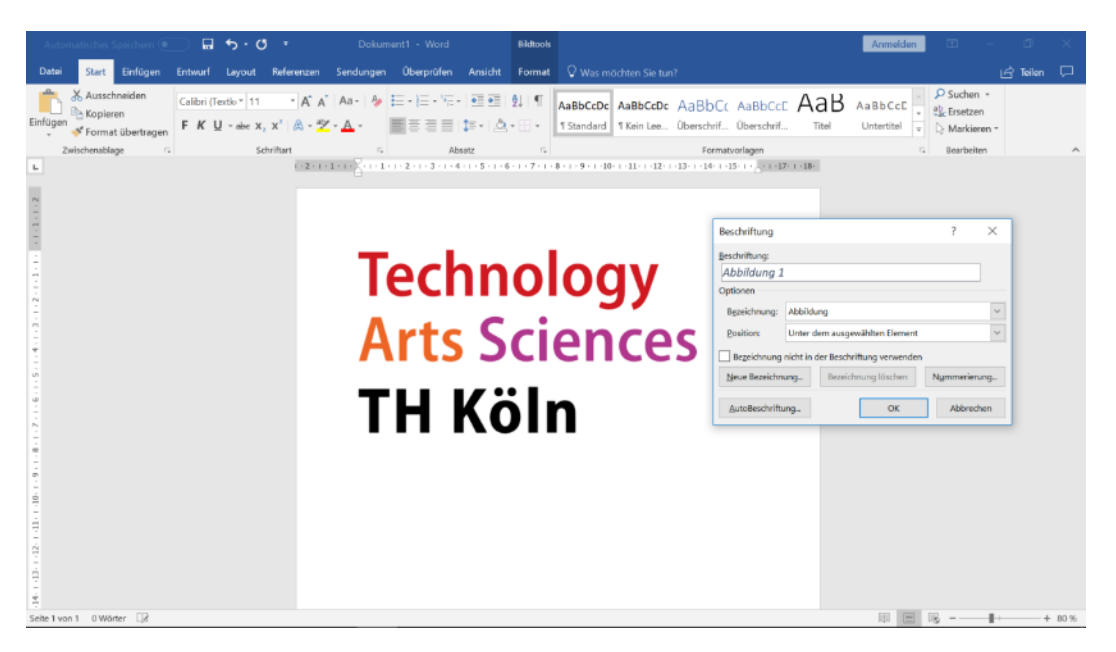

Abbildung 5: Eine Grafik mit einer Beschriftung versehen

Als nächstes folgt wieder ein Klick mit der rechten Maustaste auf die Grafik und es wird *Grafik formatieren* ausgewählt. Es öffnet sich ein Fenster am rechten Rand. Hier klickt man auf das Symbol "Layout und Eigenschaften" und wählt "Alternativtext" aus. Nun kann der Titel der Grafik angegeben und der Alternativtext hinzugefügt werden. Der Alternativtext ist eine kurze Beschreibung der Grafik. Besonders für Blinde und Sehbehinderte, die die Grafik nicht erkennen können, ist der Alternativtext hilfreich, um zu verstehen, was die Grafik zeigt.

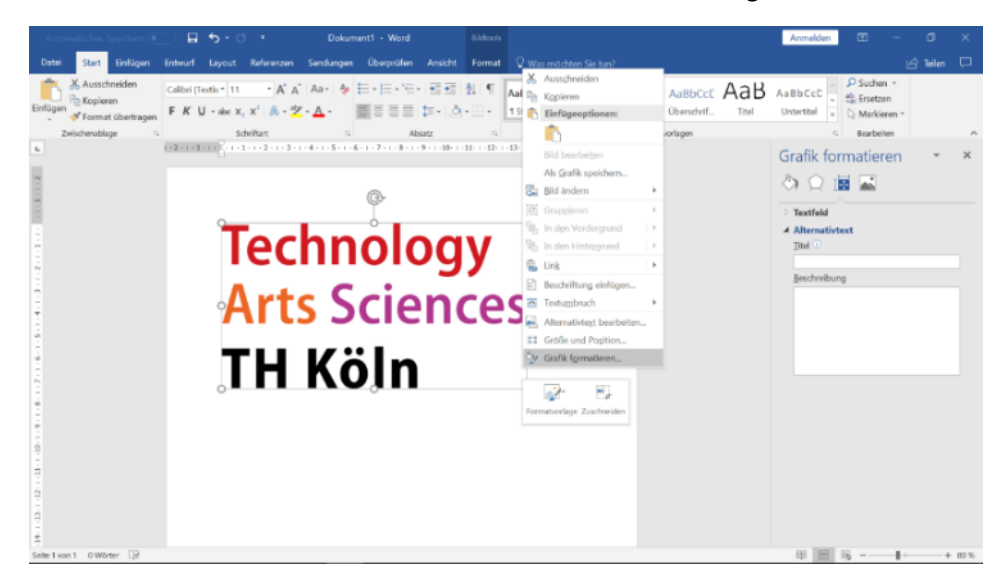

Abbildung 6: Alternativtext zu einer Grafik hinzufügen

### <span id="page-9-0"></span>5 Abbildungsverzeichnis

Ein Abbildungsverzeichnis wird ähnlich angelegt wie ein Inhaltsverzeichnis. Zudem hat es die gleichen Vorteile wie ein Inhaltsverzeichnis, d.h. es lässt sich einfach an eine bestimmte Stelle springen und man kann es ohne großen Aufwand aktualisieren. Das Abbildungsverzeichnis wird eingefügt, indem man folgendem Pfad folgt: Registerkarte *Verweise (vorher: Referenzen) > Abbildungsverzeichnis einfügen*. Wählen Sie als Beschriftungskategorie *Abbildungen* aus.

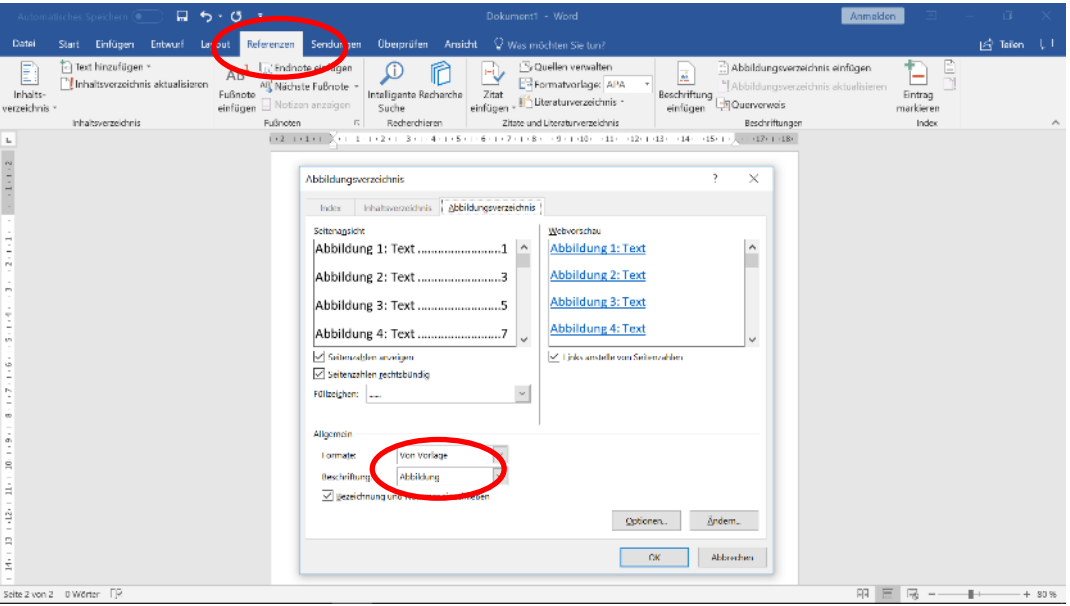

Abbildung 7: Ein Abbildungsverzeichnis anlegen

Möchten Sie das Verzeichnis aktualisieren, klicken Sie das Verzeichnis an und drücken *F9*. Sie können dann wieder wählen, ob Sie lediglich die Seitenzahlen aktualisieren möchten oder das gesamte Verzeichnis. Wie beim Inhaltsverzeichnis können Sie auch vom Abbildungsverzeichnis an eine bestimmte Stelle springen (vgl. Kap. [3.2\)](#page-6-0).

#### <span id="page-9-1"></span>6 Links in Word

Wenn Sie Links in Ihren Text einbinden möchten, müssen diese auch bearbeitet werden, damit die Informationen von Screenreadern ausgelesen werden können. Geben Sie dafür zuerst den Link im Text ein. Er wird automatisch in dem typischen Link-Format angezeigt. Klicken Sie nun mit der rechten Maustaste auf den Link und wählen Sie *Hyperlink bearbeiten* aus. In der Zeile *An*zuzeigender Text können Sie angeben, was tatsächlich im Text stehen soll zum Beispiel "TH Köln" statt www.th-koeln.de. Das Ziel des Links wird in der Zeile "Adresse" angegeben. Über den Button *QuickInfo* oben rechts können Sie einen Hinweis geben, an welche Informationen man über den Link gelangt. Der Hinweis wird sichtbar, sobald man im Text den Mauszeiger auf den Link hält. Besonders für Personen, die einen Screenreader benutzen, ist diese zusätzliche Information genauso hilfreich wie ein Alternativtext bei Grafiken.

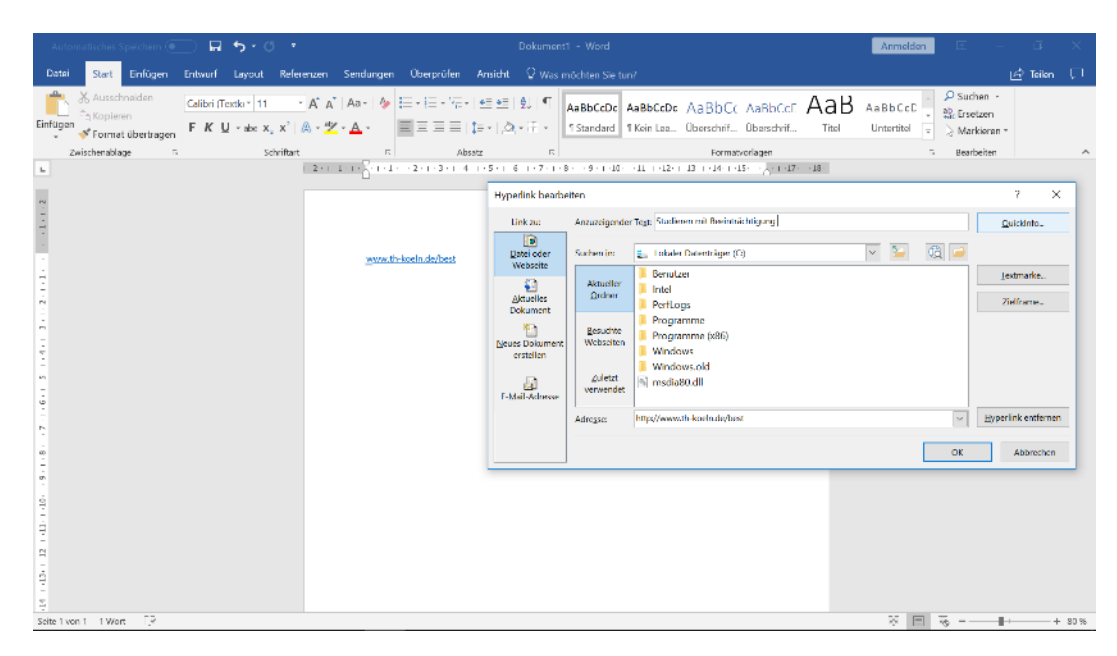

Abbildung 8: Einen Link formatieren

## <span id="page-10-0"></span>7 Tabellen in Word

Für Blinde und Sehbehinderte können Tabellen eine Herausforderung darstellen, da die Screenreader meistens die Tabellen zeilenweise vorlesen. Demnach müssen die Tabellen so aufbereitet sein, dass sich der Inhalt auch erschließt, wenn er zeilenweise vorgelesen wird. Bei großen und komplexen Tabellen ist es dennoch besser, wenn sie in mehrere kleine Tabellen aufgeteilt werden können.

Um eine Tabelle einzufügen, gehen Sie über die Registerkarte *Einfügen >Tabelle >Tabelle einfügen*. Sie können nun aus mehreren Möglichkeiten auswählen. Die Optionen *Tabelle zeichnen* oder *Excel-Kalkulationstabelle* eignen sich allerdings für barrierefreie Texte nicht so gut. Beim Zeichnen können die Zellen unterschiedlich groß geraten, was die Lesbarkeit beeinträchtigen kann, und bei der Excel-Tabelle kann es Probleme beim Exportieren in PDF geben. Achten Sie bitte auch darauf, dass jede Zeile die gleiche Anzahl an Spalten aufweist, damit Blinde und Sehbehinderte die Inhalte der richtigen Spaltenüberschrift zuordnen können.

Für blinde und sehbehinderte Leserinnen und Leser ist es wichtig, dass der logische Aufbau einer Tabelle auch vom Screenreader erfasst werden kann, da eine rein optische Orientierung nicht oder kaum gegeben ist. Dazu sollten die Kopfzeile und die erste Spalte als Kopfzellen markiert werden. Klicken Sie hierfür mit der rechten Maustaste in ein Feld der ersten Tabellenzeile. Wählen Sie in dem sich öffnenden Fenster *Tabelleneigenschaften* aus. Unter dem Reiter *Zeile* setzen Sie nun ein Häkchen bei *Gleiche Kopfzeile auf jeder Seite wiederholen* und bestätigen dies mit *Ok*.

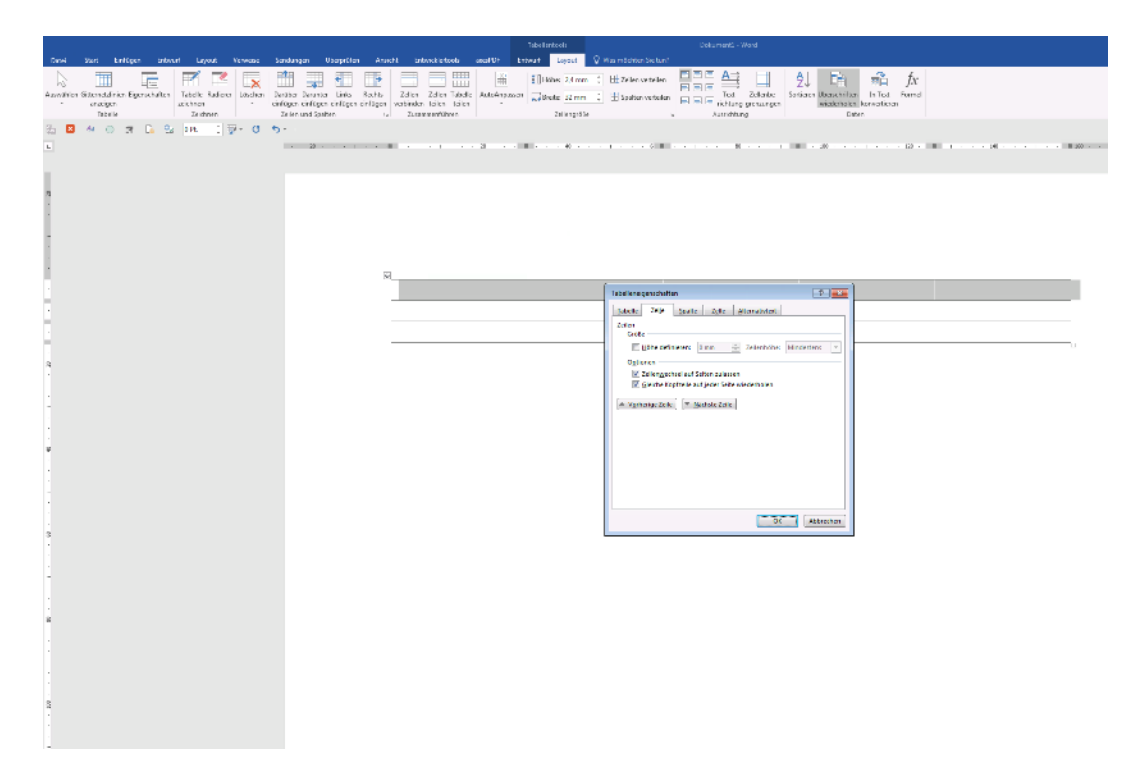

Abbildung 9: Die Kopfzeile einer Tabelle festlegen

In Word ist es leider nicht möglich, die erste Spalte auf die gleiche Weise zu kennzeichnen. Sollten Sie das Dokument aber in PDF exportieren, können Sie das Dokument nachbearbeiten und zusätzlich die erste Spalte markieren, wodurch Sie Nutzerinnen und Nutzern von Screenreadern die Arbeit erleichtern (s. Kap[. 4.4\)](#page-16-0).

Für Sehbehinderte können Sie die Tabelle noch optisch anpassen, damit sie besser lesbar ist. Markieren Sie hierfür die Tabelle. Über die Registerkarte *Entwurf* können Sie nun eine Tabellenformatvorlage wählen. In der Gruppe *Tabellenformatoptionen* können Sie zusätzlich die erste Zeile, erste Spalte, Ergebniszeile … anklicken und sie so noch stärker hervorheben.

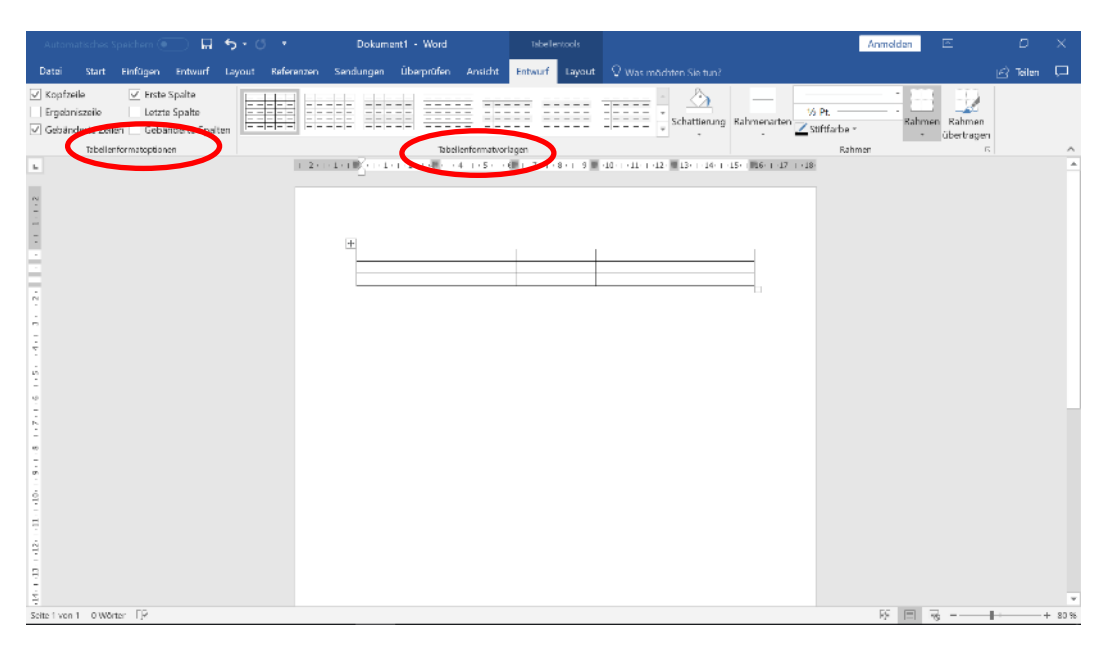

Abbildung 10: Eine Tabelle optisch hervorheben

Bitte beachten Sie, dass diese optischen Anpassungen nicht von Screenreadern erfasst werden können. Deshalb ist es wichtig, dass Sie in jedem Fall die Kopfzellen der ersten Zeile wie oben beschrieben kennzeichnen.

Besonders bei komplexen Tabellen empfiehlt es sich, die Tabelle zusätzlich mit einem Alternativtext zu beschreiben genau wie bei einer Grafik, damit die Inhalte besser verstanden werden können. Markieren Sie hierfür die Tabelle, klicken mit der rechten Maustaste auf die Tabelle und wählen Sie im sich öffnenden Menü wieder *Tabelleneigenschaften* aus. Es öffnet sich ein neues Fenster. Unter dem Reiter *Alternativtext* können Sie jetzt einen Titel eingeben und eine Beschreibung der Tabelle vornehmen.

| Automatisches Speichern (                                                                                                    | 目も・ので | Dokument1 - Word | Tabellentools          | Anmolden                                                                                                    |             |  |  |  |
|----------------------------------------------------------------------------------------------------|-------|------------------|------------------------|----------------------------------------------------------------------------------------------------|-------------|--|--|--|
| Start Einfügen Entwurf Layout Referenzen Sendungen Überprüfen Ansicht<br>Datai                                                           |       |                  | Entwurf<br>Layout      | V Was möchten Sie tun?                                                                                                    | in Toilon □ |  |  |  |
| C Erste Spalte<br>V Kopizeile<br>Letzte Spalte<br>Ergebniszeile<br>Gebänderte Zeilen Gebänderte Spalten<br>Tabellenformatoptionen        | E     |                  | Tabellenformatvorlagen | Vs Pt.<br>Schattierung Rahmenarten Z Stiftfarbe -<br>Rahmon Rahmon<br>×.<br>übertragen<br>$\mathbf{v}$<br>Rahmen                                                                                                    |             |  |  |  |
| $\mathbb{L}$                                                                                                    |       |                  |                        | Tabelleneigenschaften<br>$\overline{2}$<br>$\times$                                                                                                    |             |  |  |  |
| $\left\  \cdot \right\ $ is a set of $\left\  \cdot \right\ $<br>ŵ<br>$\sim$<br>f<br>$\omega_1$<br>Ġ,<br>b.<br>$\omega$<br>٠<br>$\sigma$ |       |                  |                        | Zelle Ntemativtext<br><b>Tabelle</b><br>Zeile<br>Spalte<br>Thel<br>Beschreibung<br>Abernativtest<br>Titel und Beschreibungen stellen alternative, textbasierte Darstellungen der in Tabellen,<br>Diagrammen, Bildem und anderen Objekten enthaltenen Informationen zur<br>Verfügung. Diese Informationen sind für Personen mit Sehschwächen oder kognitiven<br>Störungen nötzlich, die ggt. nicht in der Lage sind, das Objekt zu erkennen oder zu<br>verstehen.<br>Fin Titel kann Personen mit Beeinträchtigungen vorgelesen wenber. Diese können<br>dann entscheiden, ob sie die Beschreibung des Inhalts hören möchten. |             |  |  |  |
| $1 - 11 - 1 - 10$<br>$\Xi$                                                                                                    |       |                  |                        | Abbrechen<br><b>CK</b>                                                                                                    |             |  |  |  |
| $\sim$<br>Ŕ<br>ş                                                                                                    |       |                  |                        |                                                                                                    |             |  |  |  |
| Seite 1 von 1 0 Wörter [ P<br>श्र ।<br>鬲<br>$\equiv$<br>$+ 30%$                                                                          |       |                  |                        |                                                                                                    |             |  |  |  |

Abbildung 11: Alternativtext bei einer Tabelle einfügen

Zusätzlich können Sie die Tabelle noch beschriften, so dass Blinde und Sehbehinderte eine ergänzende Information erhalten, was die Tabelle darstellt. Dafür markieren Sie die Tabelle, klicken sie mit der rechten Maustaste an und wählen im Menü *Beschriftung einfügen*. Nun können Sie ähnlich wie bei einer Grafik die Beschriftung ergänzen und ein Abbildungsverzeichnis anlegen. Dies erleichtert die Navigation, wenn man an zu einer bestimmten Tabelle im Text springen möchte (s. Kap[. 3.5\)](#page-9-0).

## <span id="page-12-0"></span>8 Überprüfen auf Barrierefreiheit in Word

Wenn das Dokument fertiggestellt ist, kann es auf Barrierefreiheit geprüft werden. So ist leicht erkennbar, ob noch etwas optimiert werden sollte und wie man dazu vorgehen muss. Dazu klickt man auf die Registerkarte *Datei > Informationen > auf Probleme überprüfen > Barrierefreiheit überprüfen*.

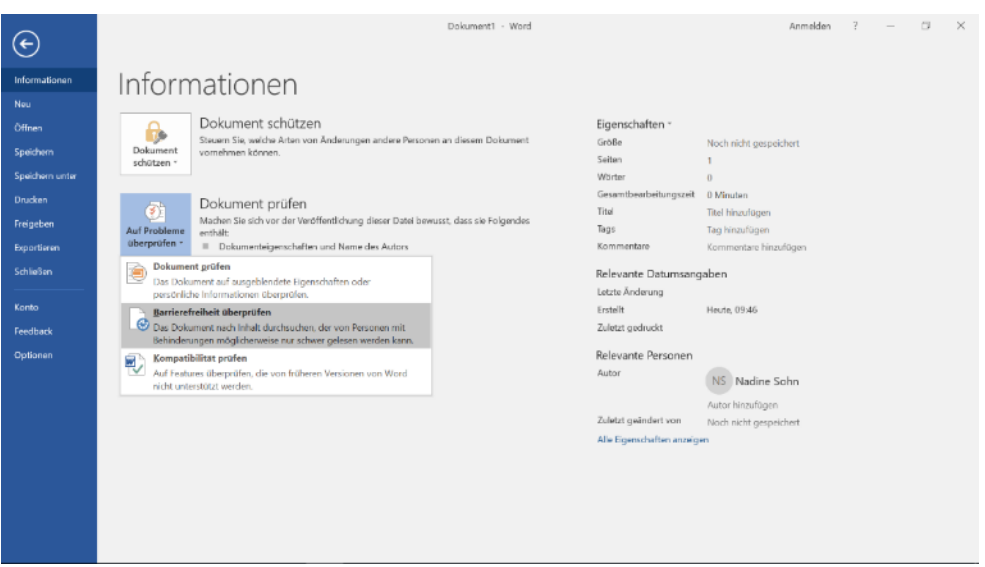

Abbildung 12: Einen Text auf Barrierefreiheit prüfen

Das Dokument wird automatisch überprüft und es wird ein Prüfbericht erstellt, der rechts eingeblendet wird.

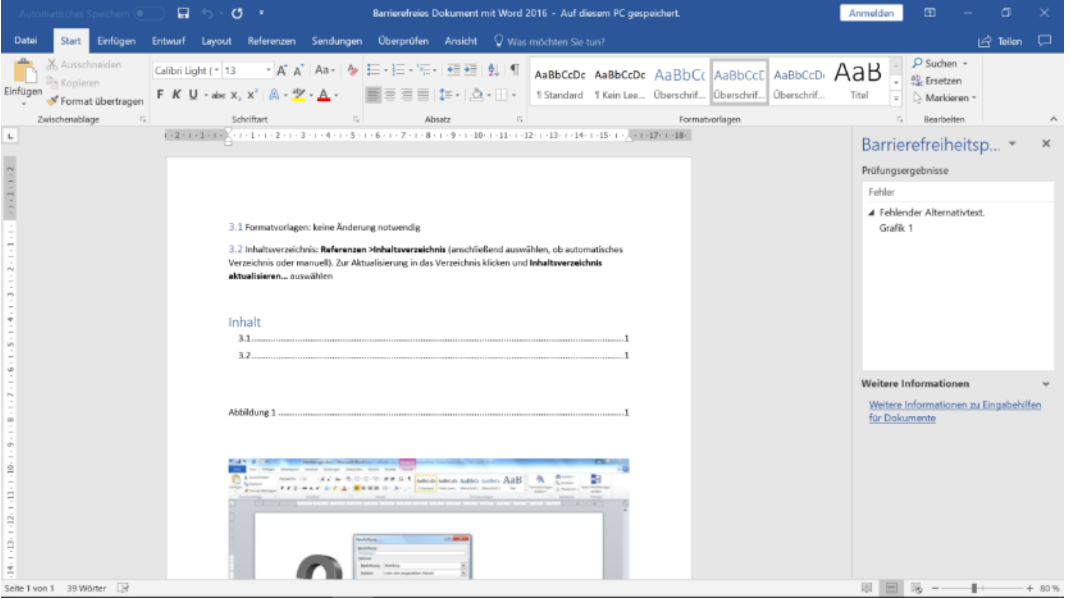

Abbildung 13: Ergebnisse des Prüfberichts auf Barrierefreiheit

Sofern noch Fehler vorliegen, wird dies rechts in einer Spalte angezeigt. Wenn Sie einen Fehler anklicken, werden Ihnen Lösungen vorgeschlagen, die sich meistens einfach und schnell umsetzen lassen.

#### <span id="page-13-0"></span>9 Exportieren als PDF

Wenn Sie Ihr Dokument auf Barrierefreiheit geprüft haben, können Sie es nun als PDF exportieren. Folgen Sie dazu dem Pfad: *Datei > Exportieren > PDF/XPS-Dokument erstellen*. Es öffnet sich ein Fenster, in dem Sie den Speicherort Ihres Textes angeben können. Bitte gehen Sie nicht über die Druck-Funktion, um ein PDF zu erstellen, da über diesen Weg die Barrierefreiheit nicht gewährleistet wird! Das fertige PDF-Dokument kann nun im Adobe Acrobat XI Pro weiter optimiert und bearbeitet werden (s. Kap. [4\)](#page-14-0). Word für Mac verfügt leider nicht über die PDF-Export-Funktion. Daher lässt sich leider kein PDF aus Word für Mac erstellen, das die wichtigen Strukturinformationen (sog. Tags) zum Beispiel zu Überschriften enthält.

# <span id="page-14-0"></span>4 Bearbeiten der Dokumentvorlage mit Adobe Acrobat XI Pro

**Im Folgenden finden Sie nun eine schrittweise Anleitung mit Abbildungen wie Sie Ihr fertiges PDF-Dokument optimieren und bearbeiten können, damit es barrierefrei zugänglich ist.** 

## <span id="page-14-1"></span>1 Sprache festlegen

Zuerst müssen Sie die Sprache festlegen, in der Ihr Dokument verfasst ist. Diese Angabe erleichtert es vor allem Nutzerinnen und Nutzern von Screenreadern, mit dem Text zu arbeiten. Um die Sprache zu definieren, gehen Sie über *Datei > Eigenschaften* und wählen *Erweitert* aus. Ganz unten bei den *Leseoptionen* können Sie die Sprache festlegen und mit *Ok* speichern.

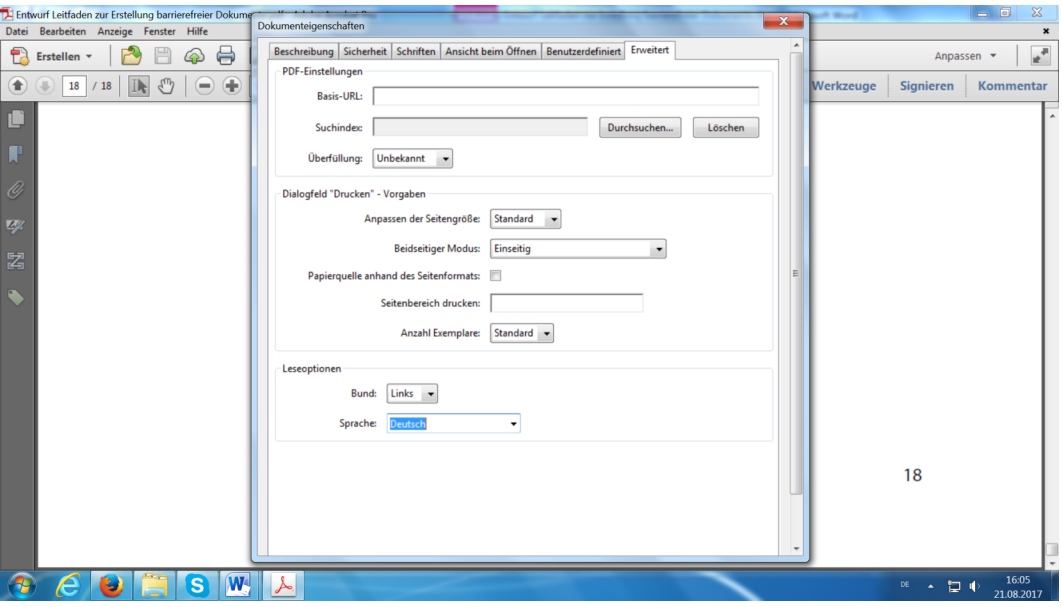

Abbildung 14: Die Sprache festlegen in Acrobat

## <span id="page-14-2"></span>2 Leserichtung festlegen

Es ist wichtig, im PDF-Dokument die Leserichtung zu überprüfen und bei Bedarf zu korrigieren, damit die Leserinnen und Leser auch in der logisch richtigen Reihenfolge durch das Dokument geleitet werden. Um die Leserichtung zu prüfen, gehen Sie über *(Anzeige>) Werkzeuge > Ein- und Ausgabehilfe > TouchUp-Leserichtung*. In dem Fenster, das sich öffnet, klicken Sie *Reihenfolge-Fenster anzeigen* an und schließen danach das Fenster.

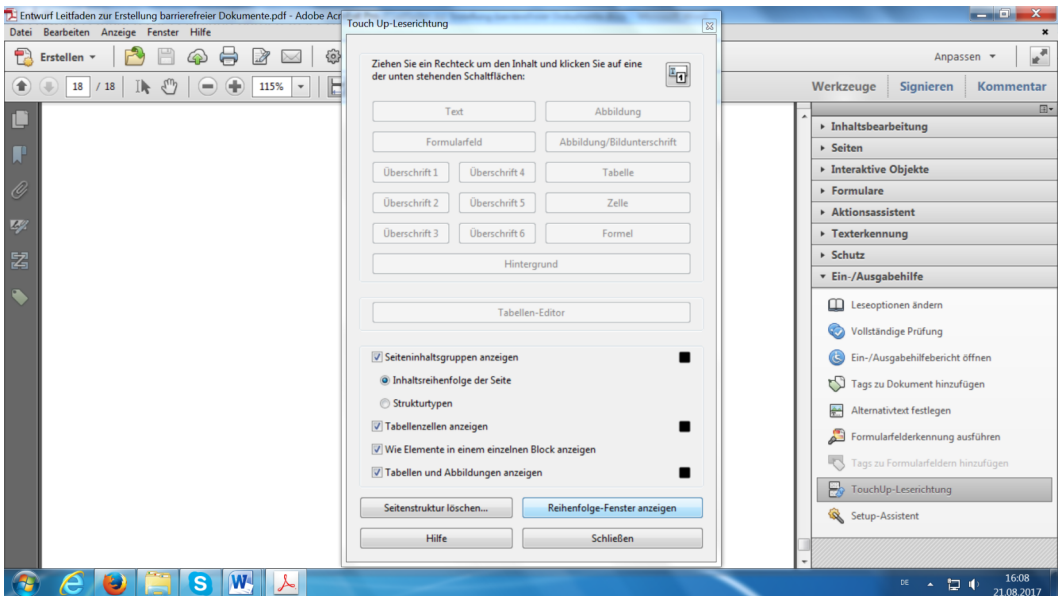

Abbildung 15: Die Leserichtung anzeigen lassen

Nun sind alle Textblöcke automatisch markiert und mit Zahlen versehen. Im linken Fenster erscheint ein Menübaum. Hier können Sie sich jetzt für jede Seite die Reihenfolge anzeigen lassen. Falls Sie eine Änderung vornehmen möchten, klicken Sie den entsprechenden Textblock im Menübaum an und ziehen ihn an die gewünschte Stelle.

| $-0 x$<br>Entwurf Leitfaden zur Erstellung barrierefreier Dokumente.pdf - Adobe Acrobat Pro |                                                                                           |                                                             |                                                        |  |  |  |  |  |  |  |
|---------------------------------------------------------------------------------------------|-------------------------------------------------------------------------------------------|-------------------------------------------------------------|--------------------------------------------------------|--|--|--|--|--|--|--|
|                                                                                             | Datei Bearbeiten Anzeige Fenster Hilfe                                                    |                                                             |                                                        |  |  |  |  |  |  |  |
|                                                                                             | $e^{\pi}$<br>$\nabla$ b b b $\nabla$<br>€<br>$\odot$<br>6<br>Erstellen v<br>R<br>Anpassen |                                                             |                                                        |  |  |  |  |  |  |  |
|                                                                                             | ₾<br>$\left( \mathbf{r} \right)$<br>$1\,$<br>/18<br>∬k                                    | ⊕<br>₩<br>89,8% -<br>$\left( \blacksquare \right)$<br>ы     | Werkzeuge<br><b>Signieren</b><br>Kommentar             |  |  |  |  |  |  |  |
|                                                                                             | $\left  44 \right $ $\left  9 \right $<br><b>Reihenfolge</b>                              |                                                             | 日                                                      |  |  |  |  |  |  |  |
|                                                                                             |                                                                                           |                                                             | $\triangleright$ Inhaltsbearbeitung                    |  |  |  |  |  |  |  |
| œ                                                                                           | $\overline{\mathbb{B}}$                                                                   |                                                             | $\triangleright$ Seiten                                |  |  |  |  |  |  |  |
|                                                                                             | E-DI Entwurf Leitfaden zur Er                                                             |                                                             | ▶ Interaktive Objekte                                  |  |  |  |  |  |  |  |
| Ĝ                                                                                           | $\Box$ Seitel                                                                             | 11 twurf: Leitfaden zur Erstellung barrierefreier Dokumente | $\triangleright$ Formulare                             |  |  |  |  |  |  |  |
|                                                                                             | [1] Entwurf: Leitfa                                                                       |                                                             | Aktionsassistent                                       |  |  |  |  |  |  |  |
| 4/2                                                                                         | $\rightarrow$ [2]                                                                         | $\overline{2}$                                              | ▶ Texterkennung                                        |  |  |  |  |  |  |  |
|                                                                                             | [3] Einleitung<br>$\equiv$ [4]                                                            | eitung.                                                     | ▶ Schutz                                               |  |  |  |  |  |  |  |
| 屠                                                                                           | $\rightarrow$ [5]                                                                         | Barrierefreie Dokumente - ein Vorteil für alle              | v Ein-/Ausgabehilfe                                    |  |  |  |  |  |  |  |
|                                                                                             | <b>田</b> Seite2                                                                           |                                                             |                                                        |  |  |  |  |  |  |  |
|                                                                                             | 田 Seite3                                                                                  | 2.1.                                                        | Leseoptionen ändern                                    |  |  |  |  |  |  |  |
|                                                                                             | E Seite4                                                                                  | 2.2.                                                        | Vollständige Prüfung                                   |  |  |  |  |  |  |  |
|                                                                                             | B Seite5                                                                                  | 2.3.                                                        |                                                        |  |  |  |  |  |  |  |
|                                                                                             | E Seite6                                                                                  | 2.4.                                                        | Ein-/Ausgabehilfebericht öffnen<br>G                   |  |  |  |  |  |  |  |
|                                                                                             | B Seite7                                                                                  | 2.5                                                         | $\mathbb{C}$<br>Tags zu Dokument hinzufügen            |  |  |  |  |  |  |  |
|                                                                                             | <b>E</b> Seite8<br><b>E Seite9</b>                                                        | 2.6                                                         | 蒜<br>Alternativtext festlegen                          |  |  |  |  |  |  |  |
|                                                                                             | E Seite10                                                                                 | 2.7                                                         | a<br>Formularfelderkennung ausführen                   |  |  |  |  |  |  |  |
|                                                                                             | <b>E</b> Seite11                                                                          | 2.8                                                         |                                                        |  |  |  |  |  |  |  |
|                                                                                             | E Seite12                                                                                 | 2.9                                                         | Tags zu Formularfeldern hinzufügen                     |  |  |  |  |  |  |  |
|                                                                                             | E Seite13                                                                                 |                                                             | TouchUp-Leserichtung                                   |  |  |  |  |  |  |  |
|                                                                                             | E Seite14                                                                                 | 11<br>3.1                                                   |                                                        |  |  |  |  |  |  |  |
|                                                                                             | E Seite15                                                                                 | $-11$<br>3.2                                                | Setup-Assistent                                        |  |  |  |  |  |  |  |
|                                                                                             | E Seite16                                                                                 |                                                             |                                                        |  |  |  |  |  |  |  |
|                                                                                             | $m \rightarrow \infty$<br>m.                                                              | 3.3<br>12<br>12 <sub>1</sub>                                |                                                        |  |  |  |  |  |  |  |
|                                                                                             | e<br>Ð                                                                                    | Tabellen in DDE<br>W-<br>$\overline{\mathbf{s}}$<br>┻       | 16:12<br>恒心<br>DE.<br>$\blacktriangle$ .<br>21.08.2017 |  |  |  |  |  |  |  |

Abbildung 16: Ändern der Lesereihenfolge

Wenn Sie alle Änderungen vorgenommen haben, speichern Sie das Dokument wie gewohnt ab.

## <span id="page-15-0"></span>3 Navigieren mit der Lesezeichenfunktion

Wenn Sie in Ihrem Word-Dokument konsequent mit Formatvorlagen gearbeitet haben, können Sie nun mithilfe der Lesezeichenfunktion problemlos in dem PDF-Dokument navigieren. Besonders Personen, die einen Screenreader benutzen, wissen diese Funktion zu schätzen. Aktivieren

Sie dazu am linken Rand die Lesezeichenfunktion. Es werden Ihnen nun alle Kapitel angezeigt. Durch Anklicken können Sie nun ganz einfach an die entsprechende Textstelle springen.

|                           |                                                                                                    | Entwurf Leitfaden zur Erstellung barrierefreier Dokumente.pdf - Adobe Acrobat Pro |                  | <b>Contract Contract</b> |  |
|---------------------------|----------------------------------------------------------------------------------------------------|-----------------------------------------------------------------------------------|------------------|--------------------------|--|
|                           | Datei Bearbeiten Anzeige Fenster Hilfe                                                                                                    |                                                                                   |                  |                          |  |
|                           | Erstellen v                                                                                                    | 667<br>哹<br>63<br>ھا                                                              | Anpassen         |                          |  |
|                           | /18<br>1                                                                                                    | G<br>128%<br>Werkzeuge                                                            | <b>Signieren</b> | Kommentar                |  |
|                           | 44<br>Lesezeichen                                                                                                    |                                                                                   |                  |                          |  |
| $\mathbb{Z}$<br>Ĝ)<br>4/3 | $\overline{8}$ =<br>Einleitung<br>1. Barrierefreie<br>Dokumente - ein<br>Vorteil für alle                                                                                                    | Entwurf: Leitfaden zur Erstellung barrierefreier Dokumente                        |                  |                          |  |
| 屠<br>$\bigcirc$           | <sup>EI-</sup> 2. Erstellung von<br>barrierefreien<br>Dokumenten in<br>Word<br>$\mathbb{P}$ 2.1.<br>Formatvorlagen<br>$\mathbb{F}$ 2.2.<br>Inhaltsverzeichn<br>is<br>$\mathbb{F}$ 2.3.<br>Dokumenteneig<br>enschaften<br>$\mathbb{P}$ 2.4. Grafiken in | 2.<br>2.1.<br>2.2.<br>2.3.                                                        |                  |                          |  |
|                           | Word<br>$\mathbb{F}$ 2.5<br>Abbildungsverz<br>eichnis<br>$\mathbb{P}$ 2.6 Links in                                                                                                    | 2.4.<br>2.5<br>2.6<br>2.7                                                         |                  |                          |  |
|                           |                                                                                                    |                                                                                   | - 12<br>DE       | 16:16<br>21.08.2017      |  |

Abbildung 17: Die Lesezeichenfunktion in Acrobat nutzen

## <span id="page-16-0"></span>4 Tabellen im PDF

Wenn Sie die Tabelle in Word, wie in Kapitel [3.7](#page-10-0) beschrieben, schon gut vorbereitet haben, müssen Sie im PDF-Format nur noch ein paar kleine Ergänzungen vornehmen, damit der Screenreader die Kopfzellen von den Datenzellen unterscheiden kann. Um die Formatierung vorzunehmen, folgen Sie dem Pfad: Registerkarte *Anzeige > Ein-/Ausblenden > Navigationsfenster > Tags*. Es öffnet sich ein Strukturbaum, der Ihnen die Anordnung der Tags zeigt.

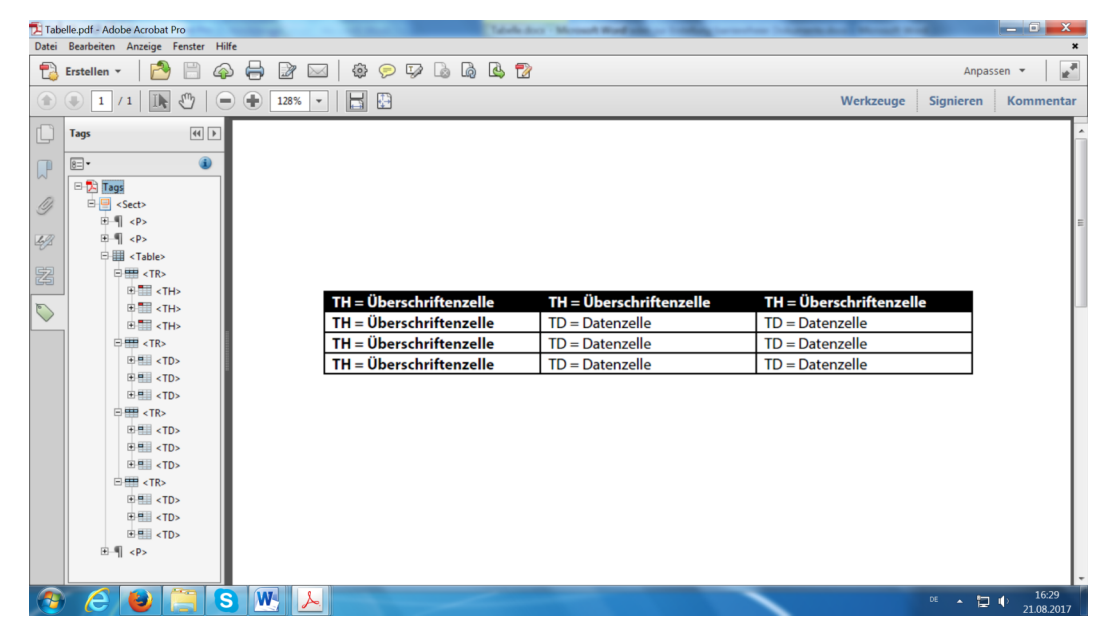

Abbildung 18: Der Strukturbaum einer Tabelle in Acrobat

In dem Tagstrukturbaum können Sie sehen, dass jede Tabellenzeile mit dem *Tag TR (Table Row = Tabellenzeile)* gekennzeichnet ist. Unterhalb der Tags *TR* finden Sie die Tags für die Zellen in dieser Zeile. Sie sind entweder mit *TH (Table Head = Tabellenüberschriftenzelle)* oder mit *TD (Table Data = Tabellendatenzelle)* markiert.

Wenn Sie in Word schon die erste Zeile als Kopfzelle definiert haben, sollten Sie wie in der oberen Abbildung des Strukturbaums unter dem ersten Tag TR nur Tags mit der Kennzeichnung TH finden. Falls die Informationen in der ersten Spalte ebenfalls Überschriften darstellen, müssen Sie diese nun umformatieren, damit dies vom Screenreader korrekt vorgelesen wird. Klicken Sie dazu im Strukturbaum den ersten Tag TD in der zweiten Zeile TR mit der rechten Maus an und wählen Sie im Menü *Eigenschaften* aus. In dem sich öffnenden Fenster ändern Sie unter der Rubrik *Tag* den Typ in *Tabellenüberschriftenzelle* und schließen das Fenster.

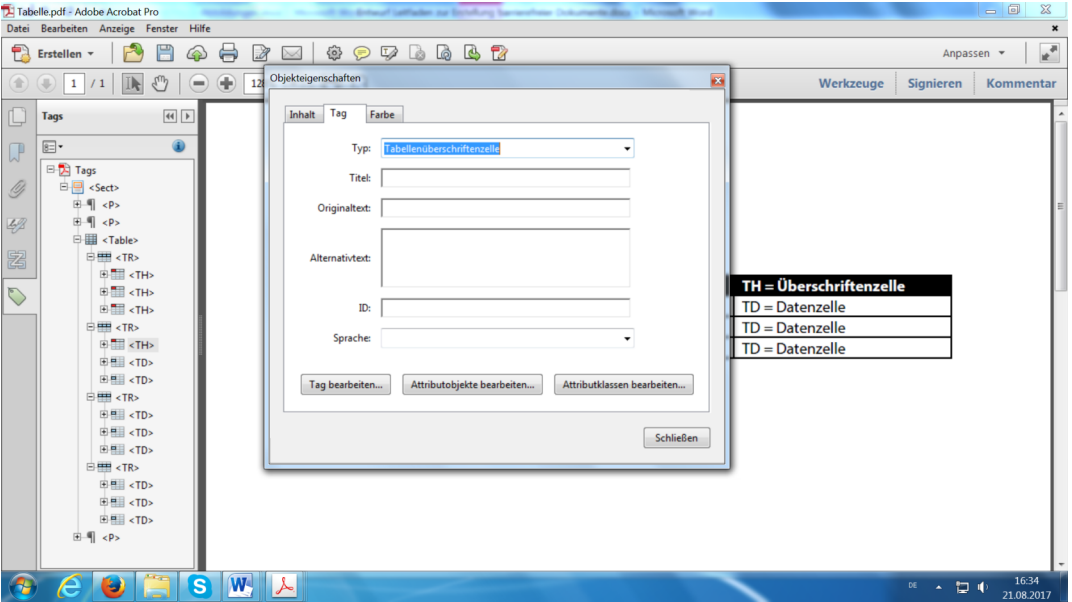

Abbildung 19: Formatierung einer Tabelle in Acrobat

Dies wiederholen Sie für die anderen Zellen bis die gesamte Spalte entsprechend formatiert ist. Die folgende Tabelle stellt dar, wie eine Tabelle in einem PDF angelegt sein muss, damit sie von einem Screenreader korrekt ausgegeben wird.

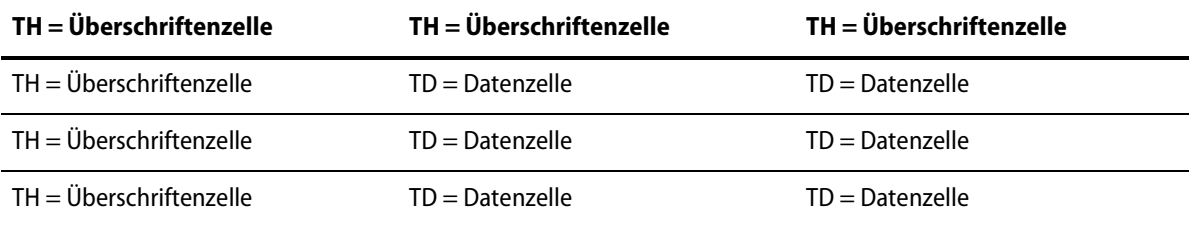

Tabelle 1: Struktur einer barrierefreien Tabelle

## <span id="page-18-0"></span>5 Überprüfen auf Barrierefreiheit in Acrobat

Wie Word verfügt auch Adobe Acrobat XI Pro über eine integrierte Prüfung auf Barrierefreiheit. Um das vollständig optimierte Dokument nun überprüfen zu lassen, geht man über *Werkzeuge > Ein- und Ausgabehilfe > vollständige Prüfung*. Das sich öffnende Fenster bestätigen Sie mit *Prüfung starten*.

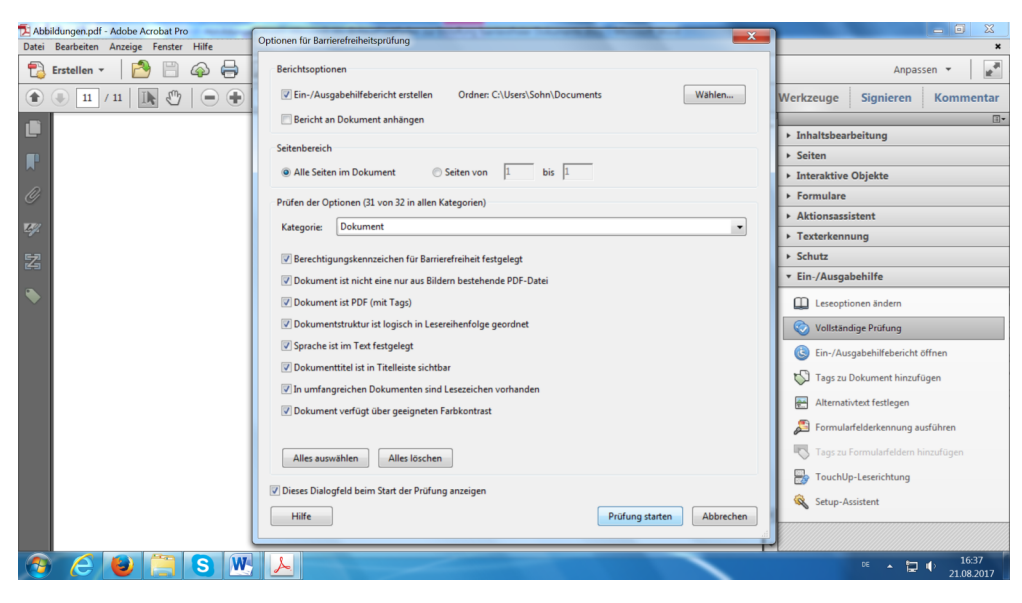

Abbildung 20: Prüfung auf Barrierefreiheit in Acrobat

Sie erhalten einen Prüfbericht ähnlich wie bei Word. Sollten noch Fehler vorliegen, bekommen Sie im Prüfbericht Hinweise, wie Sie diese beheben und das Dokument verbessern können. Wenn Sie weitere Informationen über die Fehlerkorrektur benötigen, klicken Sie den Fehler mit der rechten Maustaste an. Es öffnet sich ein Menü, in dem Sie beispielsweise *Erläutern* auswählen können. Über den gleichen Weg lassen sich Fehler, die Sie schon korrigiert haben, als behoben kennzeichnen.

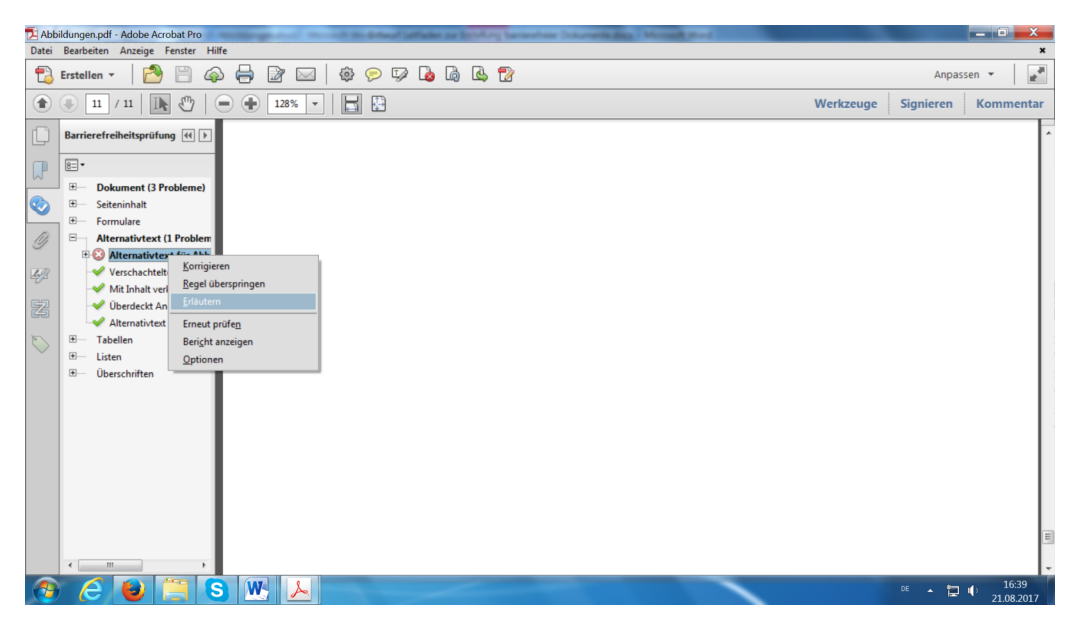

Abbildung 21: Der Prüfbericht in Acrobat

Wenn Sie Ihr Dokument noch detaillierter auf Barrierefreiheit überprüfen möchten, können Sie dafür das kostenlose Programm *PDF-Accessibility Checker (PAC 3)* der Schweizer Stiftung zur behindertengerechten Technologienutzung "Zugang für alle" verwenden. Allerdings ist es nicht für einen Mac verfügbar. Das Programm können Sie unter folgendem Link unter dem Reiter PDF-Werkstatt herunterladen[: www.access-for-all.ch.](file:///\\fserver01.zv.fh-koeln.de\neuzerling$\in%20Arbeit\Leitfaden%20barrierefreie%20Dokumente\www.access-for-all.ch)

# <span id="page-19-0"></span>5 Erstellung barrierefreier PowerPoint-Präsentationen

PowerPoint bietet zwar viele Möglichkeiten, Präsentationen lebendig zu gestalten, aber für die Barrierefreiheit ist es besser, die Präsentation eher schlicht zu halten, weil sie so von Hilfssoftware besser ausgegeben werden kann. Vor allem sollten Soundeffekte sparsam oder gar nicht eingesetzt werden, da sie leicht irritieren oder ablenken können. Stören können auch Folienübergänge, bei denen sich die Schrift zum Beispiel dreht oder blinkt.

#### <span id="page-19-1"></span>1 Folienlayouts

Eine gute Struktur ist auch bei PowerPoint-Präsentationen wichtig, um die Zugänglichkeit zu erhöhen. Dafür eigenen sich ähnlich wie bei Word die Vorlagen. Wählen Sie nach Möglichkeit ein einfach gehaltenes Folienlayout. Achten Sie bitte darauf, dass jede Folie einen Folientitel hat. Benutzen Sie dafür die Vorlagen und kein einfaches Textfeld, denn nur über die entsprechende Vorlage wird der Titel auch in der Gliederung erfasst, wodurch Blinden und Sehbehinderten die Navigation durch die Präsentation erheblich erleichtert wird. Um in die Gliederungsansicht zu gelangen, gehen Sie über die Registerkarte *Ansicht > Präsentationsansichten > Gliederungsansicht*.

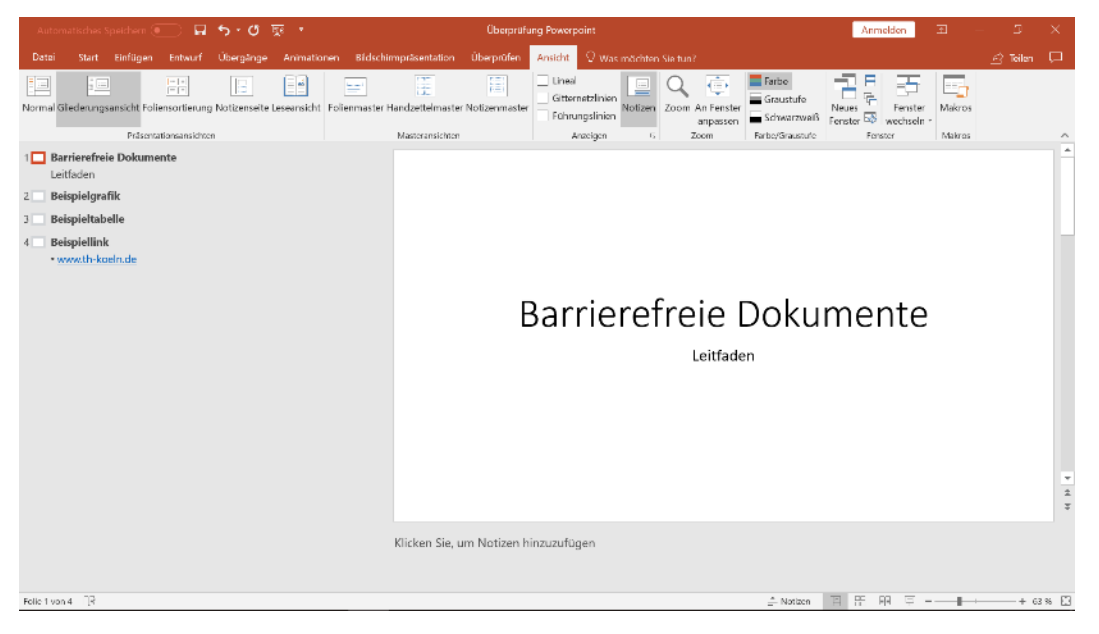

Abbildung 22: Die Gliederungsansicht in PowerPoint

Sollten Sie nicht alle Felder einer Formatvorlage nutzen, lassen Sie diese bitte nicht einfach leer, sondern löschen Sie diese. Ansonsten wird vom Screenreader ein leeres Feld mit vorgelesen. Möchten Sie zusätzliche Felder ergänzen, überprüfen Sie bitte zum Schluss die Lesereihenfolge, denn in der Regel werden die Inhalte selbst erstellter Textboxen vom Screenreader als letztes ausgegeben. Um die Lesereihenfolge zu prüfen, gehen Sie wie folgt vor: Registerkarte *Start > Menügruppe Zeichnen > Anordnen > Auswahlbereich*.

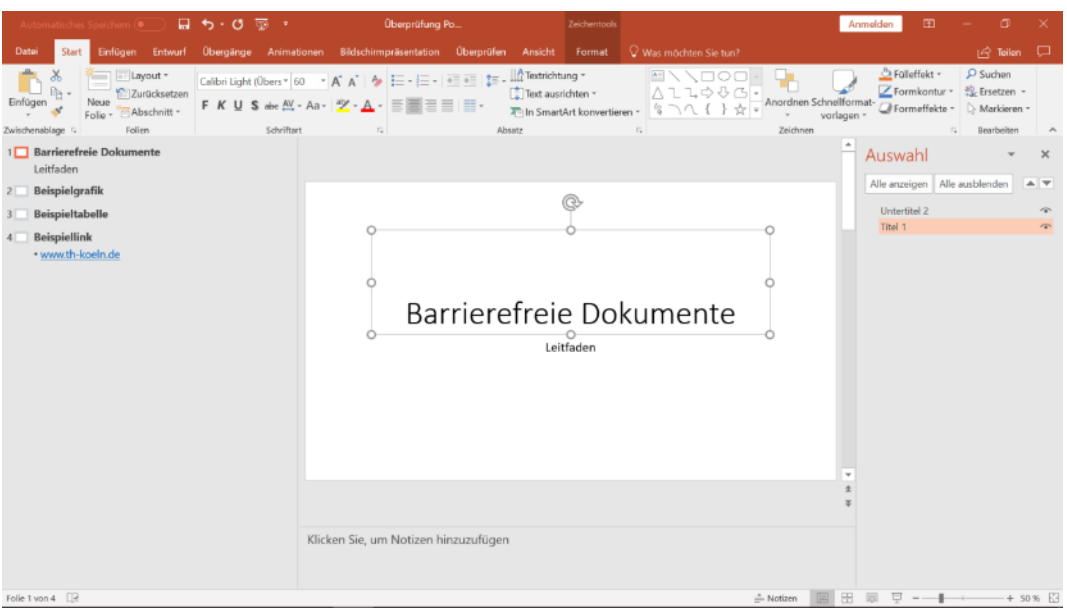

Abbildung 23: Die Lesereihenfolge in PowerPoint prüfen

In dem rechten Fenster können Sie die Reihenfolge einsehen. Die Objekte werden zwar in absteigender Zahlenreihenfolge dargestellt, aber vom Screenreader werden sie in aufsteigender Zahlenreihenfolge vorgelesen. Wenn Sie ein Objekt an eine andere Stelle verschieben möchten, klicken Sie es in der Liste an und drücken Sie oben auf die Pfeiltasten bis die gewünschte Position erreicht ist.

## <span id="page-20-0"></span>2 Dokumenteigenschaften in PowerPoint

Genau wie in Word sollten Sie auch bei Ihrer PowerPoint-Präsentation die Dokumenteigenschaften wie Titel, Autor, Erstellungsdatum … angeben, um die Arbeit und die Verwaltung mit den Präsentationen zu erleichtern. Dazu gehen Sie über die Registerkarte *Datei > Informationen*.

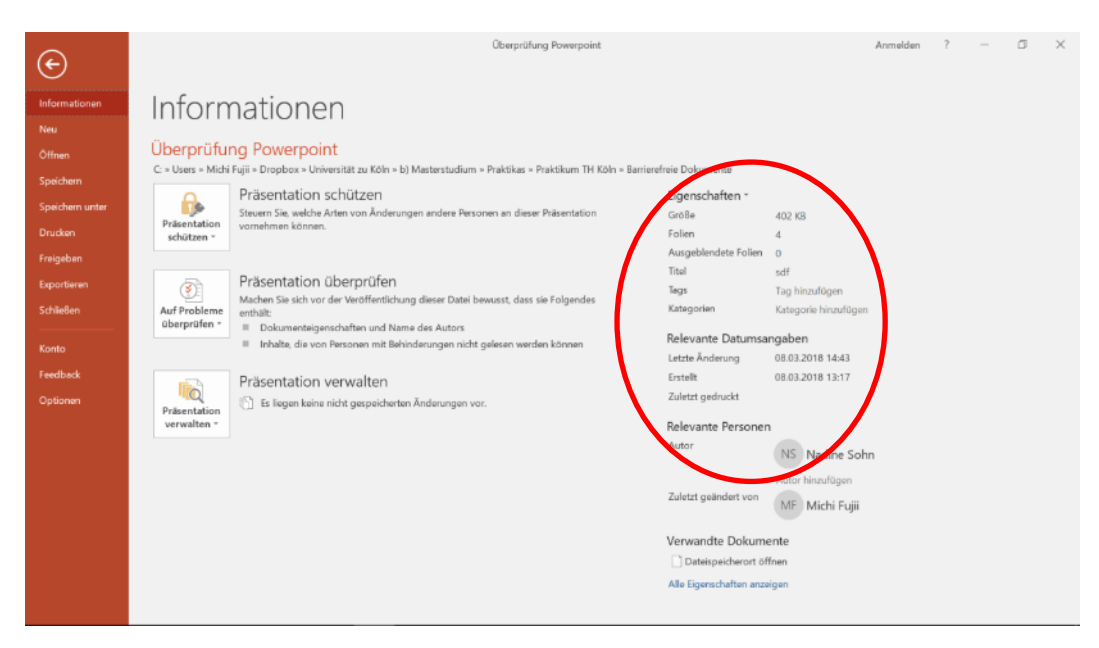

Abbildung 24: Dokumenteigenschaften einfügen

## <span id="page-21-0"></span>3 Grafiken in PowerPoint

Grafiken und Bilder sollten auch in PowerPoint mit einem Alternativtext versehen werden, damit die Inhalte von Screenreadern ausgelesen werden können. Klicken Sie dafür mit der rechten Maustaste auf die Grafik oder das Bild und wählen Sie im Menü *Grafik formatieren* aus. Wenn Sie in dem sich öffnenden Fenster das Symbol *Größe und Eigenschaften* und dann *Alternativtext* auswählen, können Sie den Titel und die Beschreibung einfügen.

Möchten Sie zu einem Diagramm, einer Tabelle oder einer Form einen Alternativtext hinzufügen, klicken Sie das Objekt ebenfalls mit der rechten Maustaste an und wählen dann *Diagrammbereich formatieren* bzw. *Form formatieren* aus und klicken wieder das Symbol *Größe und Eigenschaften* und dann *Alternativtext* an, um Ihre Beschreibung einzugeben.

#### <span id="page-21-1"></span>4 Links in PowerPoint

Wie in Word lassen sich auch in PowerPoint Links bearbeiten, so dass Blinde und Sehbehinderte zusätzliche Informationen erhalten. Geben Sie dazu den Link an der entsprechenden Stelle ein. Markieren Sie ihn nun und klicken Sie mit der rechten Maustaste darauf. In dem sich öffnenden Menü wählen Sie *Hyperlink bearbeiten* aus. Im nächsten Fenster haben Sie die Möglichkeit, unter *Anzuzeigender Text* einen Text statt dem eigentlichen Link anzugeben (z.B. "Studieren mit Beeinträchtigung" stat[t www.th-koeln.de/best\)](file:///\\fserver01.zv.fh-koeln.de\neuzerling$\in%20Arbeit\Leitfaden%20barrierefreie%20Dokumente\www.th-koeln.de\best). Schließen Sie anschließend das Fenster mit *Ok*.

|                                                                   | Automatisches Speichern (.              | 目 ち・ぴ 草一         |                                      | Überprüfung Po                                                                                                    |                   |                                                                                                    | Zeichentools                                                        |                                                                                                    | Anmelden                                                        | 匝                      |                                         |          |
|-------------------------------------------------------------------|-----------------------------------------|------------------|--------------------------------------|----------------------------------------------------------------------------------------------------|-------------------|----------------------------------------------------------------------------------------------------|---------------------------------------------------------------------|----------------------------------------------------------------------------------------------------|-----------------------------------------------------------------|------------------------|-----------------------------------------|----------|
| Datai<br>Start                                                    | Einfügen<br>Entwurf                     | <b>Obergänge</b> | Animationen                          | Bidschimpräsentation                                                                                                    | <b>Oberprüfen</b> | Ansicht                                                                                              | Format                                                              | Q Was möchten Sie tun?                                                                                                    |                                                                 |                        | $\Rightarrow$ Teilon $\Box$             |          |
|                                                                   | 1111<br>-1-1<br>Präsentstices ansichten | F                |                                      | Normal Glederungsansicht Follensortierung Notizenseite Leseansicht   Follenmaster Handzettelmaster Notizenmaster<br>Masteransichten |                   | $\Box$ Lineal<br>Gittemetzlinien<br>Führungslinien<br>Anzeigen                                       |                                                                     | Farbe<br>Graustufe<br>Notizen Zoom An Fenster<br>Schwarzweiß<br>anpassen<br>Facbe/Graustufe<br>Zoom                                                                                                    | Þ<br>Neues<br>Fenster<br>33<br>wachsaln *<br>Fenster<br>Fensler | E,<br>Makros<br>Makros |                                         | ۸        |
|                                                                   | <b>Carrierefraie Dokumente</b>          |                  |                                      | Beispiellink                                                                                                    |                   | Hyperlink bearbeiten<br>Link au<br>la.<br>Datei oder                                                 | Sudnerin:                                                           | Anzweigender Tegt: Studieren mit Beeinträchtigung<br><b>Barrierefneie Dokumente</b>                                                                                                    | $\sim$                                                          |                        | 7<br>Ouidchifo                          | $\times$ |
| $\overline{2}$<br><b>Teaching</b><br>$\overline{3}$<br>16034109-0 |                                         |                  |                                      | • www.th-koeln.de/best                                                                                                    |                   | Websche<br>걸<br><b>Aktuelles</b><br><b>Dokument</b><br>平<br>Neues<br>Dokumen.<br>Æ<br>E-Mail-Adresse | Aktueller<br>Onloor<br>Besuchte<br>Webschen<br>Zuletzt<br>verwendet | 5- Barrierefreies Dokument mit Word 2016<br><b>B-</b> Bemerkungen<br>5- Kurzleitfaden zur Erstellung barrierefreier Dokumente<br>Leitfaden barrierefreie Dokumente<br>Leitfaden barrierefreie Dokumente - 2016<br><b>Q<sup>2</sup></b> Überprüfung Powerpoint |                                                                 |                        | Textmarket.                             |          |
| 4<br>Artistellele<br><b>Considerable Avenue</b>                   |                                         |                  |                                      |                                                                                                    |                   |                                                                                                    | Adresse:                                                            | http://www.th-kocin.de/best                                                                                                    |                                                                 | $\sim$<br>OK           | <b>Hyperlink</b> entferner<br>Abbrechen |          |
|                                                                   |                                         |                  |                                      |                                                                                                    |                   |                                                                                                    |                                                                     |                                                                                                    |                                                                 |                        |                                         | ż<br>¥   |
|                                                                   |                                         |                  | Klicken Sie, um Notizen hinzuzufügen |                                                                                                    |                   |                                                                                                    |                                                                     |                                                                                                    |                                                                 |                        |                                         | ۸<br>Ψ   |
| Folio 4 von 4 2                                                   |                                         |                  |                                      |                                                                                                    |                   |                                                                                                    |                                                                     | - Notizen                                                                                                    | 83<br>陜                                                         |                        | $+69%$                                  |          |

Abbildung 25: Anlegen von Links

Zusätzlich kommen Sie über den gleichen Pfad an den Button *QuickInfo*. Wenn Sie den Button anklicken, können Sie dort einen kurzen Hinweis geben, zu welcher Information man über die genannte Homepage kommt. Nach Ihrer Eingabe drücken Sie wieder *Ok*.

## <span id="page-22-0"></span>5 Tabellen in PowerPoint

Mit PowerPoint ist es leider nicht möglich, die Überschriftenzeilen als Kopfzellen zu kennzeichnen. Das bedeutet, dass Screenreader diese nicht erkennen und es deshalb für Blinde und Sehbehinderte sehr schwierig ist, mit Tabellen umzugehen. Wenn möglich, sollten Sie Ihre Präsentation daher zusätzlich als PDF-Datei zur Verfügung stellen. Bitte überarbeiten Sie vorher noch die Tabelle, damit sie mit einem Screenreader korrekt wiedergegeben werden kann (s. Kap. [4.4\)](#page-16-0).

## <span id="page-22-1"></span>6 Überprüfen auf Barrierefreiheit in PowerPoint

Ihre Präsentation können Sie mit einem integrierten Tool ganz einfach auf Barrierefreiheit prüfen lassen, indem Sie diesem Pfad folgen: Registerkarte *Datei >Informationen > Auf Probleme überprüfen > Barrierefreiheit überprüfen*. Wie bei Word und Adobe erhalten Sie einen Prüfbericht, der Ihnen Hinweise auf Fehler gibt und wie Sie sie korrigieren können. Klicken Sie dazu einfach den Fehler im Prüfbericht an.

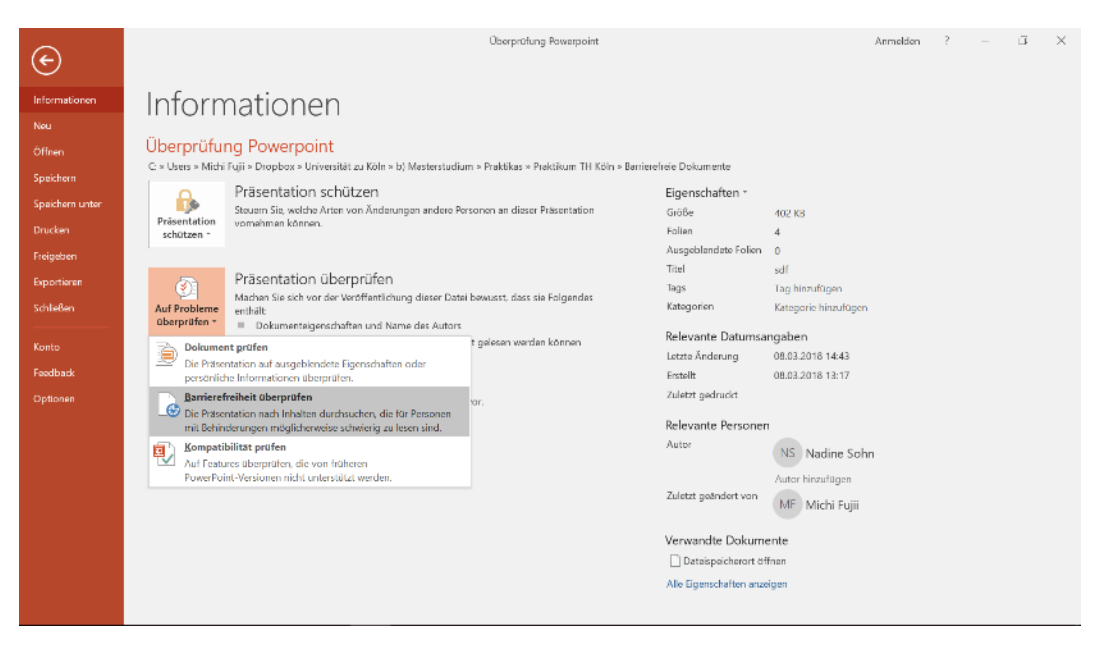

Abbildung 26: Prüfen einer PowerPoint-Präsentation auf Barrierefreiheit

## <span id="page-23-0"></span>6 Weitere Hinweise für barrierefreie Dokumente

Wenn Sie ein möglichst barrierefreies Dokument erstellen möchten, kommt es neben der Struktur noch auf ein paar andere Faktoren an, die die Zugänglichkeit optimieren. Hinsichtlich der Schriftart sollten Sie eine möglichst serifenlose Schrift wählen, denn dadurch wird die Schrift besser lesbar. Sehr feine oder sehr fette Schriftstärken sollten ebenso vermieden werden wie sehr schmale oder breite Schriftweiten.

Hinsichtlich des Zeilenabstandes ist es optimal, wenn er 120% der Schriftgröße beträgt. Sollten die Zeilen allerdings sehr lang sein, darf der Zeilenabstand auch noch etwas größer sein. Falls es sich um kurze Zeilen handelt, kann auch der Zeilenabstand verringert werden. Wichtig ist jedoch, dass sich die Ober- und Unterlängen nicht berühren.

Beim Kontrast gilt, dass schwarze Schrift auf weißem Hintergrund am besten lesbar ist. Bei einem Negativtext (also weißer Schrift auf schwarzem Grund) sollte eine größere Schrift mit einer kräftigeren Schriftstärke verwendet werden. Da viele Menschen eine Rot-Grün-Schwäche haben, sollte diese Farbkombination vermieden werden. Gleiches gilt für Komplementärfarben (also Blau-Orange und Gelb-Violett), da sie zu Flimmereffekten führen können. Generell sollten Farben sparsam eingesetzt werden. Falls Sie eine Unterscheidung farblich hervorheben möchten, sollten Sie noch ein weiteres Unterscheidungsmerkmal (z.B. Fettdruck) verwenden. Bei farbigen Hintergründen sollte der Kontrast zum Text möglichst hoch sein. Bilder und Farbverläufe eignen sich nicht so gut als Hintergrund aufgrund der wechselnden Kontraste. Dies kann die Leserinnen und Leser irritieren.

Wenn Sie Bilder im Text einbinden möchten, sollten die Motive gut erkennbar und der Hintergrund ruhig und kontrastreich sein. Texte sollten nach Möglichkeit nicht auf die Bilder gesetzt werden, da dies die Lesbarkeit stark beeinträchtigen kann. Damit Bilder auch für blinde und sehbehinderte Leserinnen und Leser zugänglich sind, sollten sie mit einem Alternativtext versehen werden.

Auch beim Papier sollte einiges beachtet werden. So ist mattes Papier besser als glänzendes, da Spiegelungen auftreten können. Wenn Sie Recyclingpapier verwenden möchten, sollte es keinen zu hohen Grauanteil haben, damit der Farbkontrast gewährleistet bleibt. Achten Sie bitte auch auf eine ausreichende Papierstärke, damit der Text nicht durchschimmert.

Um den Leserinnen und Lesern die Arbeit mit dem Text zu erleichtern, sollten Sie nach Möglichkeit entweder nur Hoch- oder Querformat verwenden. So muss das Dokument nicht hin und her gedreht werden.

In vielen Dokumenten wird das Sternchen (\*) oder ein Schrägstrich (/) genutzt, um die weibliche und männliche Bezeichnung gleichzeitig zu verwenden wie zum Beispiel Leser\*in. Für Screenreader ist diese Schreibweise schwer lesbar, denn es wird zuerst "Leser", dann "\*" und zum Schluss "in" vorgelesen. Dadurch kann der Wortsinn verloren gehen. Besser ist es, wenn die weibliche und männliche Form ausgeschrieben wird.

# <span id="page-25-0"></span>Schlussbemerkung

Es bedarf sicherlich ein wenig Übung, bis man barrierefreie Dokumente ohne Anleitung schnell erstellen kann. Trotzdem lässt sich einiges an Zeit sparen, wenn man diese Tools konsequent nutzt. Es geht nicht darum, perfekte Dokumente für alle Anforderungen zu erstellen, sondern mit ein paar einfachen Techniken die Zugänglichkeit um ein Vielfaches zu steigern. Damit ist den meisten Leserinnen und Lesern schon geholfen und sie können die Dokumente selbständig bearbeiten. Falls es doch einmal erforderlich ist, einen Text weiter zu optimieren bzw. anzupassen, ist dies mit einer guten Vorlage in der Regel ohne großen Aufwand möglich.

Für Ihre Mitarbeit bedanke ich mich herzlich bei Ihnen im Voraus und stehe Ihnen selbstverständlich gerne bei Fragen und Anregungen zur Verfügung!

Nadine Sohn

TH Köln Gustav-Heinemann-Ufer 54 50968 Köln www.th-koeln.de

> **Technology<br>Arts Sciences TH Köln**